# **Querying a Docket Sheet in CM/ECF**

Querying a Docket Sheet in a case in CM/ECF involves entering search clues, selecting Docket Report, and entering search criteria.

**STEP 1** After you have logged in to CM/ECF, click on **Query** on the ECF Main Menu.

**STEP 2** The system will display the **Search Clues** screen.

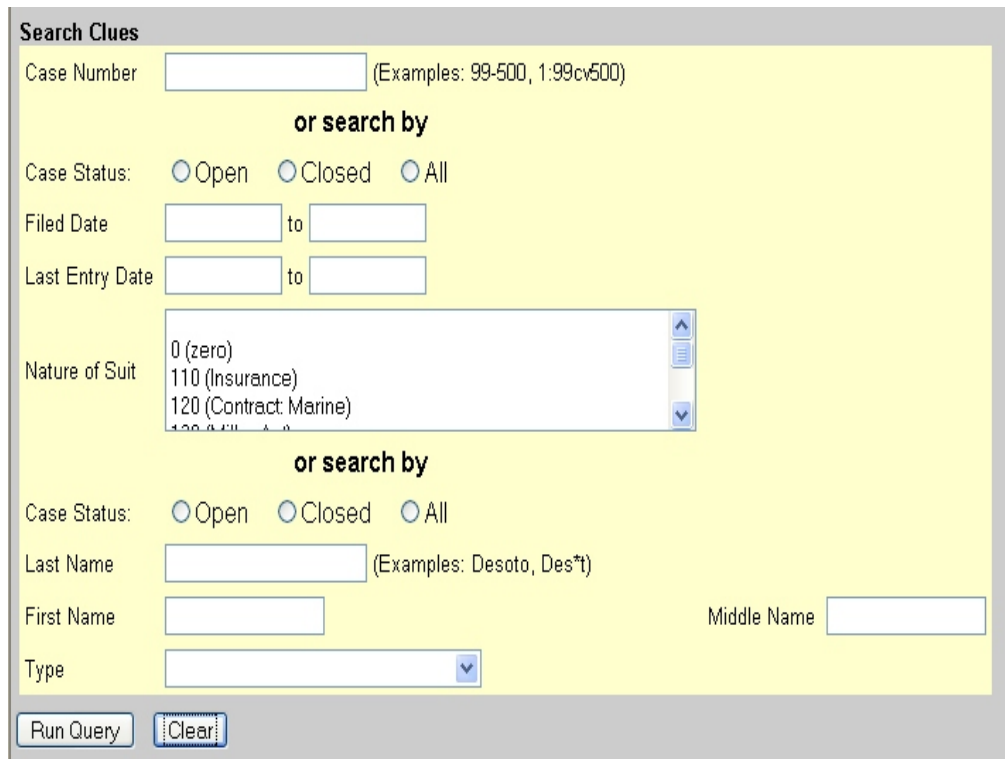

# • Enter **Case Number** if known.

- If case number is unknown you may also search by **File dates or Last Entry dates**. If you enter dates in these fields, the system will give you a list of all cases that match your search clues.
- Click on appropriate case to enter query.
- Another method for searching is by name. You must enter a minimum of two characters in the last name field. You can enter business names in the last name field as well. The system will provide you with a list of all cases that match your search clues**.**
- Click on appropriate case to enter query.

If no case matches are found, click the **Back** button to enter new search clues.

**STEP 3** When a case is selected, the system will display the **Query** screen.

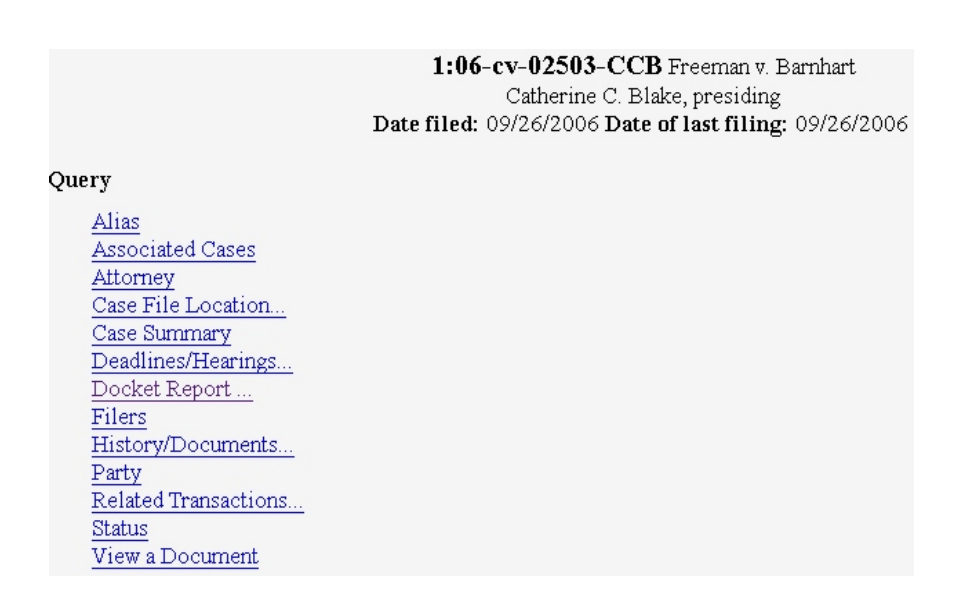

• Click on **Docket Report**.

**STEP 4** The system will display the **Docket Sheet** screen.

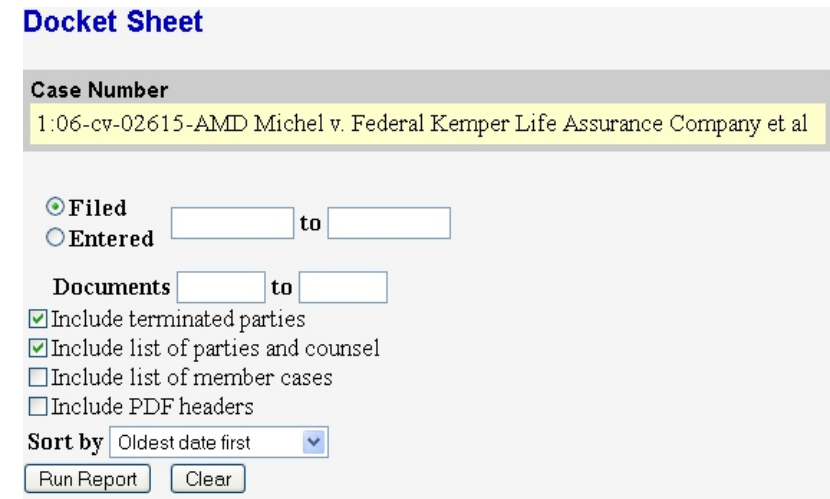

You may pull up the docket report with a number of different options.

- If you want to limit the view to documents either Filed or Entered during certain dates you can enter those dates and that will be the only documents that will appear. Dates must be entered in the appropriate boxes for this option.
- If you want to limit the view to known documents you can enter those document numbers and that will be the only documents that will appear. Document numbers must be entered in the appropriate boxes for this choice.
- You may also chose to include or eliminate terminated parties, links to notices of electronic filings, parties and counsel, and member cases. To include any of the above you must check in the box next to it. To eliminate you must remove the check in the box next to it.
- You may also view the docket sheet by either Oldest date first or Most recent date first by simply changing the **Sort by** criteria.

# Click **Run Report**.

### CM/ECF - Eastern District of Louisiana Rev. 11/2006

### **U.S. District Court District of Maryland (Baltimore)** CIVIL DOCKET FOR CASE #: 1:06-cv-02503-CCB

Freeman v. Barnhart Assigned to: Judge Catherine C. Blake Cause: 42:405 Review of HHS Decision (DIWC)

#### Plaintiff

#### Kathleen Freeman

Date Filed: 09/26/2006 Jury Demand: None Nature of Suit: 863 Social Security: DIWC/DIWW Jurisdiction: U.S. Government Defendant

#### represented by Stephen F Shea

Elkind and Shea 801 Roeder Rd Ste 550 Silver Spring, MD 20910 13014956665 Fax: 13015655111 Email: sfshea@elkindshea.com LEAD ATTORNEY ATTORNEY TO BE NOTICED

 $\mathbf{V}.$ 

#### Defendant

#### JoAnne B Barnhart

Commissioner, Social Security

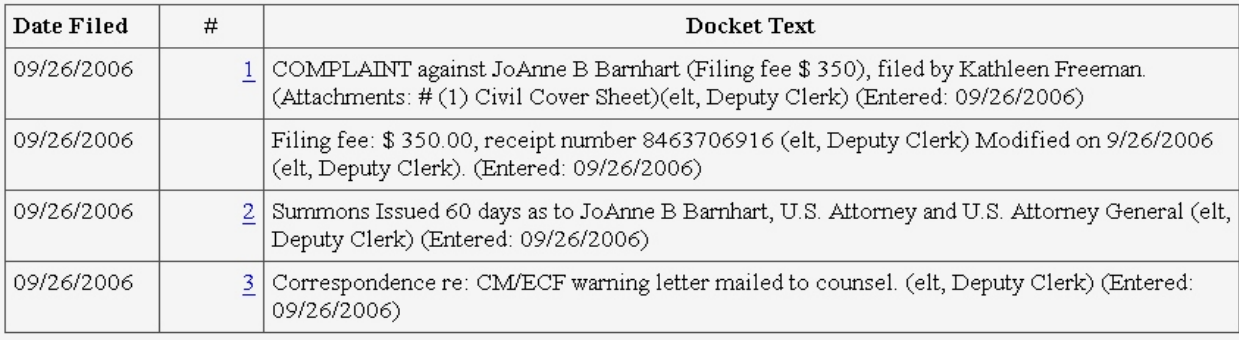

# **STEP 5**The system will display the **Docket Sheet.**

If the document number is highlighted, it is a link to viewing the actual document. Just click on the number to view.